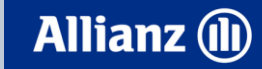

**SAP Ariba** 

 $\mathbf{f}$ 

## **Ariba Network Purchase Order Guide**

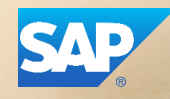

#### **Content**

- **1. Introduction**
- **2. Purchase Order Management**
- **3. Order Confirmations**
- **4. PDF Generation**
- **5. Ariba Network Support**

#### **1. Introduction**

#### . **Allianz e-Procurement Process**

• This document contains training for your organization around transacting purchase orders, order confirmations and ship notices with Allianz through the Ariba Network

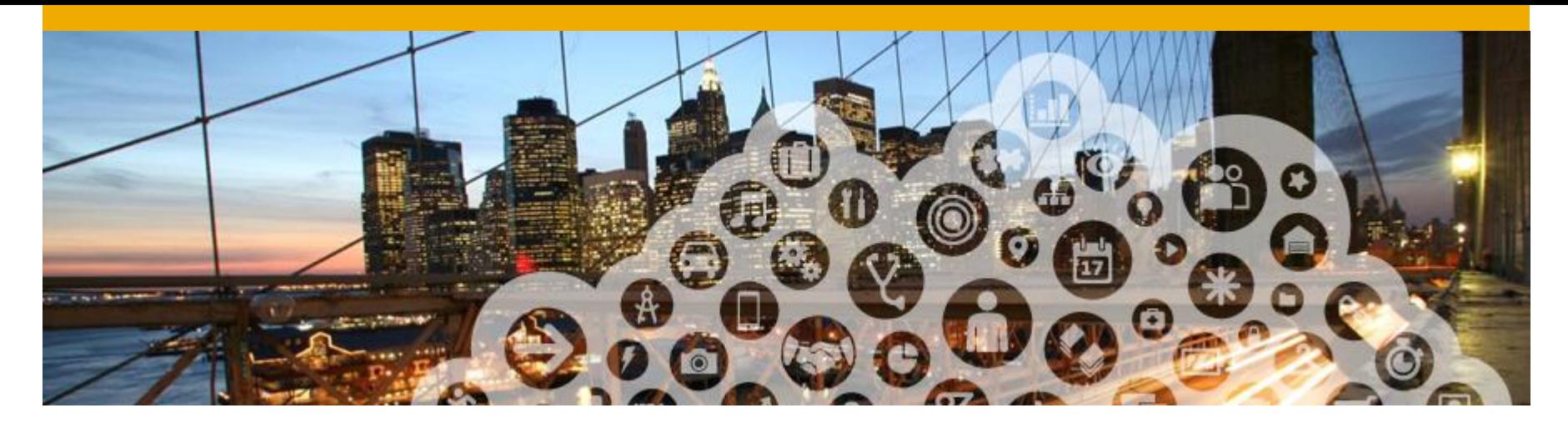

# **2. Purchase Order Management**

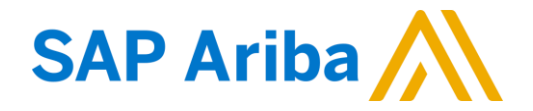

#### **View Purchase Orders**

- **1. Click** on Inbox tab to manage your Purchase Orders.
- **2. Inbox** is presented as a list of the Purchase Orders received by Allianz.
- **3. Click** the link on the Order Number column to view the purchase order details.
- **4. Search** filters allows you to search using multiple criteria.
- **5. Click** the arrow next to Search Filters to display the query fields. Enter your criteria and click Search.

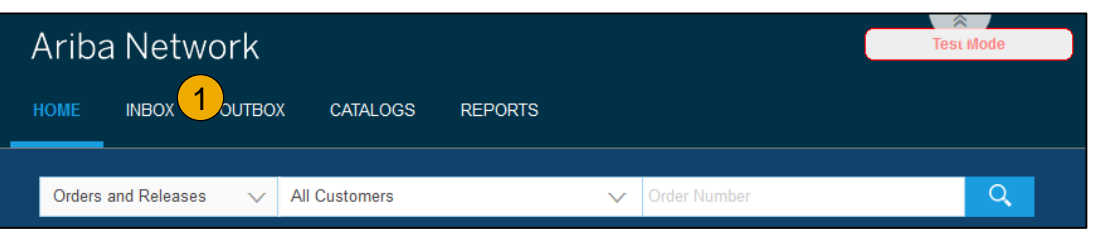

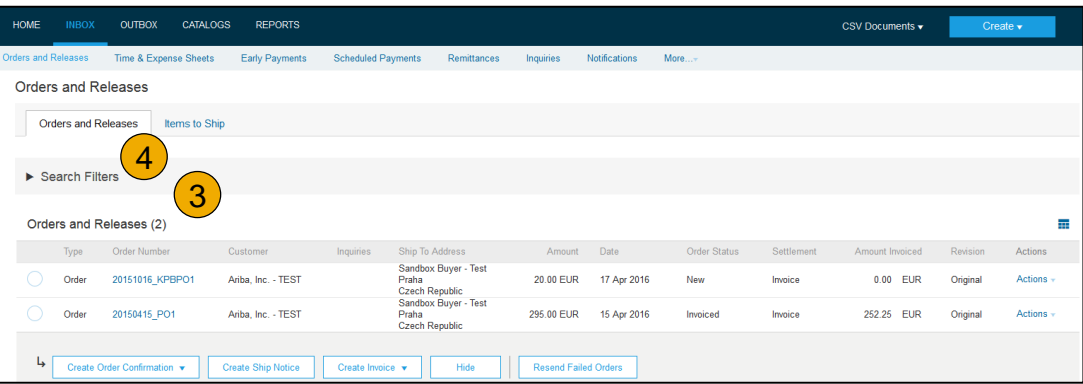

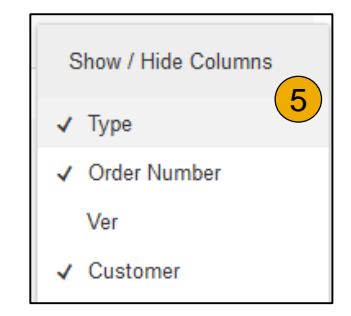

#### **Purchase Order Detail**

**1. View** the details of your order. The order header includes the order date and information about the buying organization and supplier.

> **Note:** You can always Resend a PO which was not sent to your email address, cXML or EDI properly clicking **Resend** button.

> Additional options: **Export cXM**L to save a copy of the cXML source information **Order History** for diagnosing problems and for auditing total value

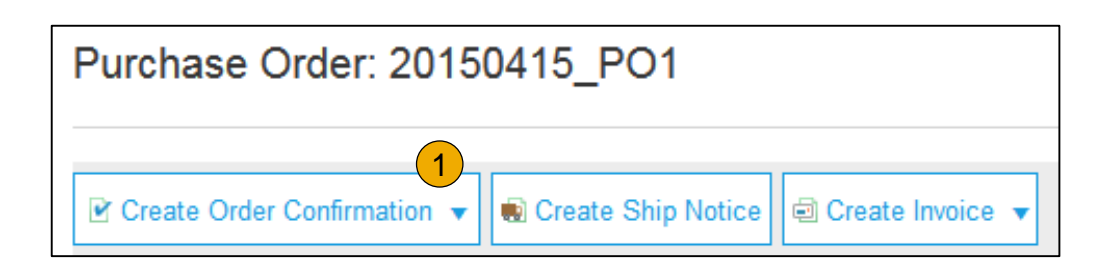

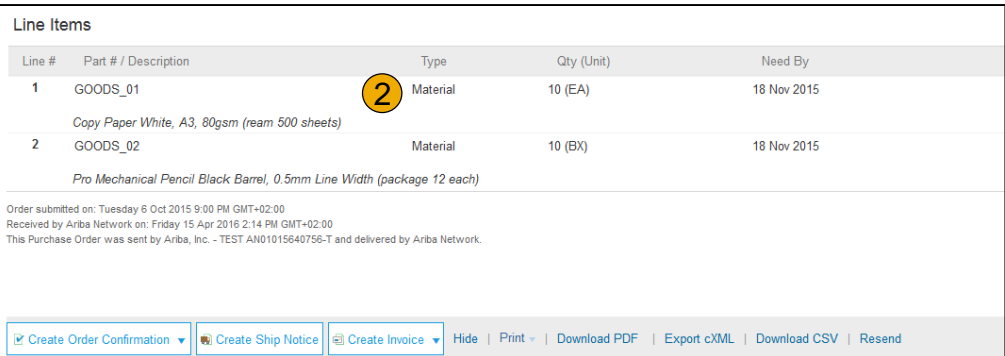

**2. Line Items section** describes the ordered items. Each line describes a quantity of items Allianz wants to purchase.

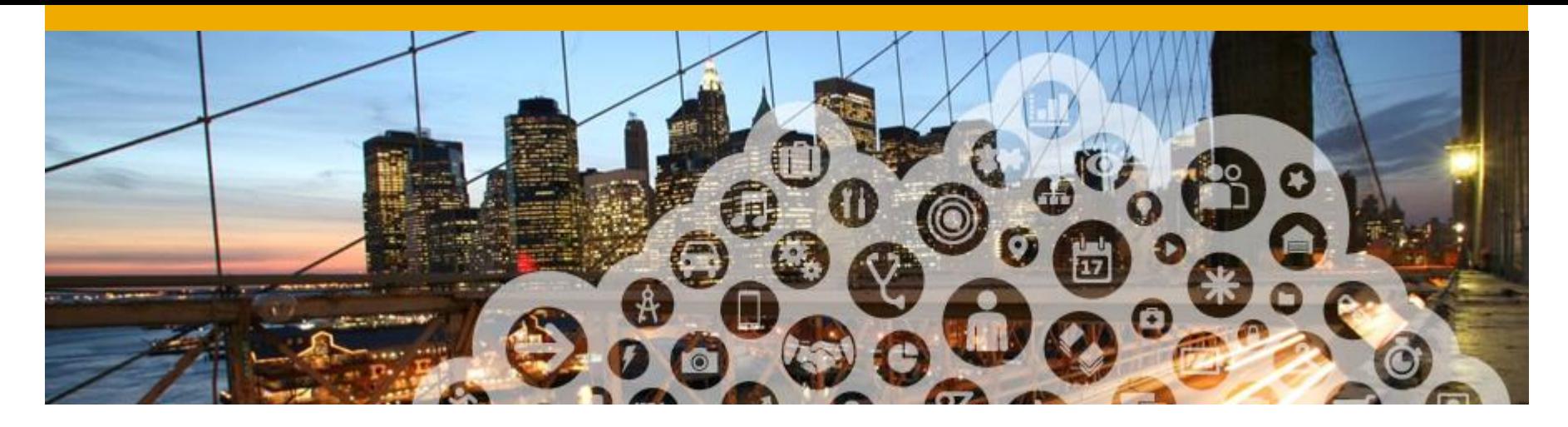

## **3. Order Confirmations**

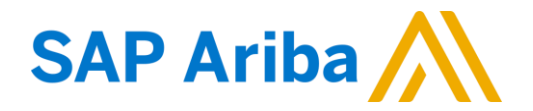

### **Create Order Confirmation: Confirm Entire Order**

Note: Allianz does not require the supplier to confirm the order when the supplier accepts the order.

Only when the supplier does not accept the order as send by Allianz, then the supplier is obliged to use the Updating line item or Reject entire order features explained on the next slides.

#### This slide explains how to Confirm Entire Order.

- **1. Enter** Confirmation Number which is any number you use to identify the order confirmation**.**
- **2. If you specify** Est. Shipping Date or Est. Delivery Date information, it is applied for all line items.
- **3. You can group** related line items or kit goods so that they can be processed as a unit.
- **4. Click** Next when finished.
- **5. Review** the order confirmation and click Submit.
- **6. Your order confirmation is sent to Allianz.**

When viewing documents online, links to all related documents are displayed. Click Done to return to the Inbox.

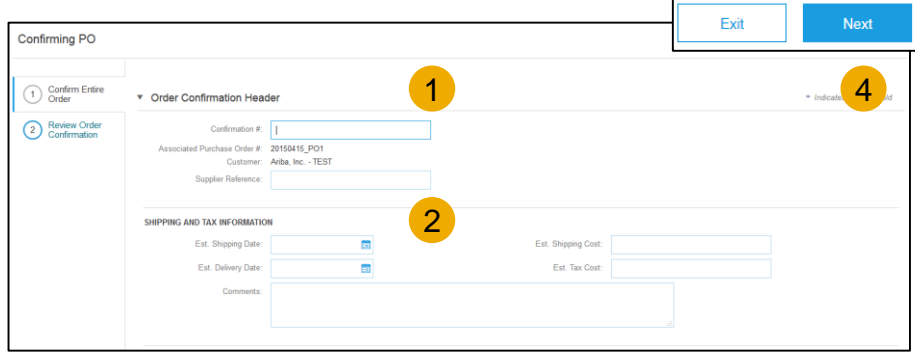

#### **Create Order Confirmation: Reject Entire Order**

- **1. From the PO view**, click the Create Order Confirmation button and select to Confirm Entire Order, Update Line Items for individual line items or Reject Entire Order.
- **2. Enter a reasons for rejecting** the order in case your buyer requires so

#### Ariba Network

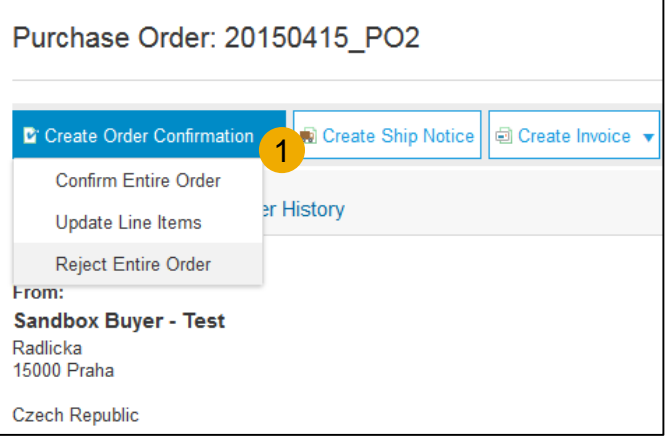

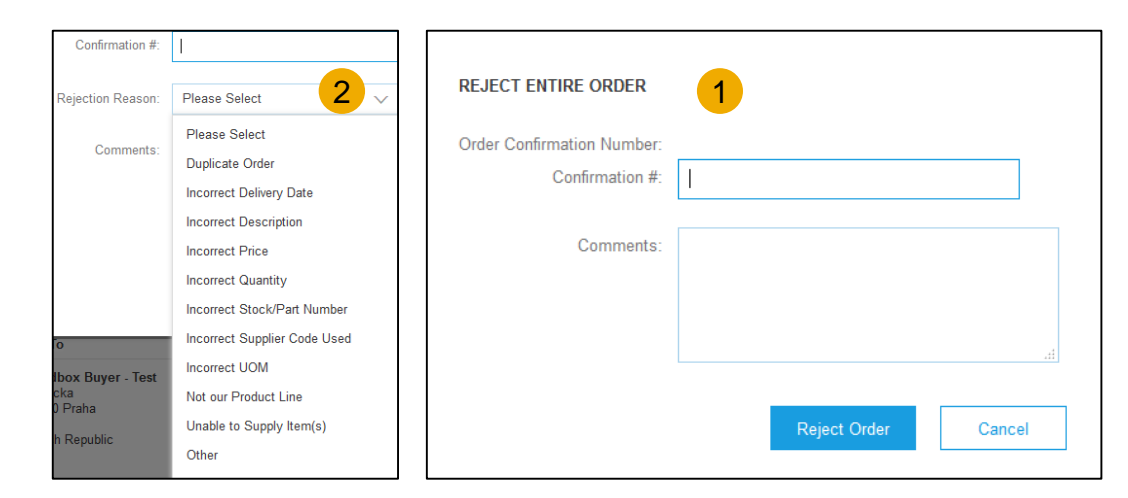

#### **Create Order Confirmation: Update Line Items**

- **Select** Update Line Items, to set the status of each line item.
- **2. Fill** in the requested information (the same as for Confirm All option).
- **3. Scroll** down to view the line items and choose among possible values:
- **4. Confirm** You received the PO and will send the ordered items.
- **5. Backorder** Items are backordered. Once they available in stock, generate another order confirmation to set them to confirm.
- **6. Reject –** Enter a reason why these items are rejected in the Comments field by clicking the Details button.

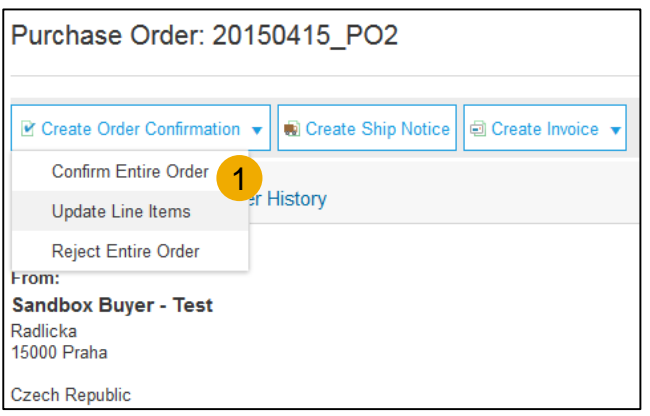

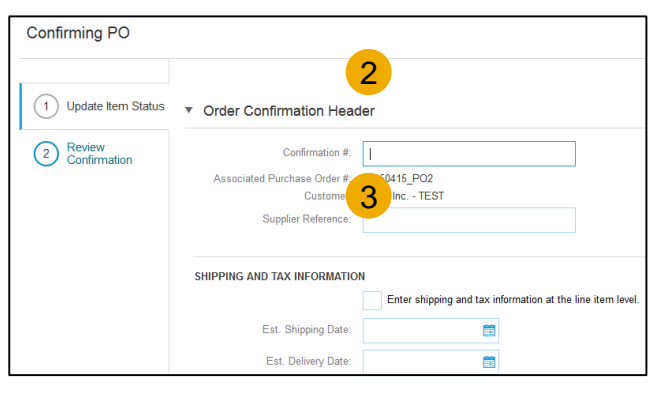

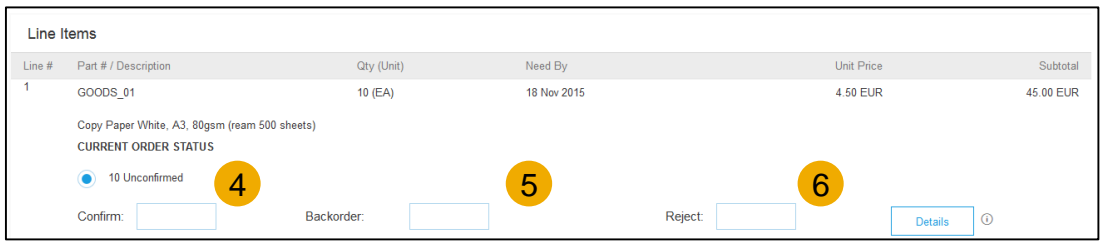

#### **Confirm Order: Update Line Items - Backorder**

- **1. Enter** the quantity backordered in the Backorder data entry field.
- **2. Click** Details to enter Comments and Estimated Shipping and Delivery Dates for the backordered items on the Status Details page.
- **3. Click** OK when done.

Note: If using several statuses for a line item, the sum of the quantities for the statuses should equal the line item quantity.

**4. Click** Next.

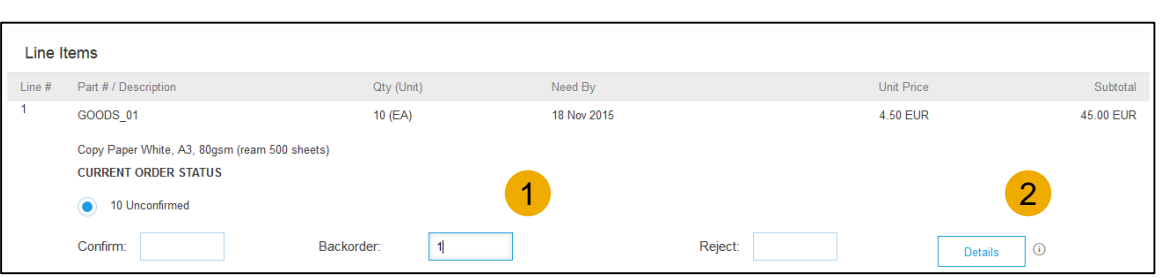

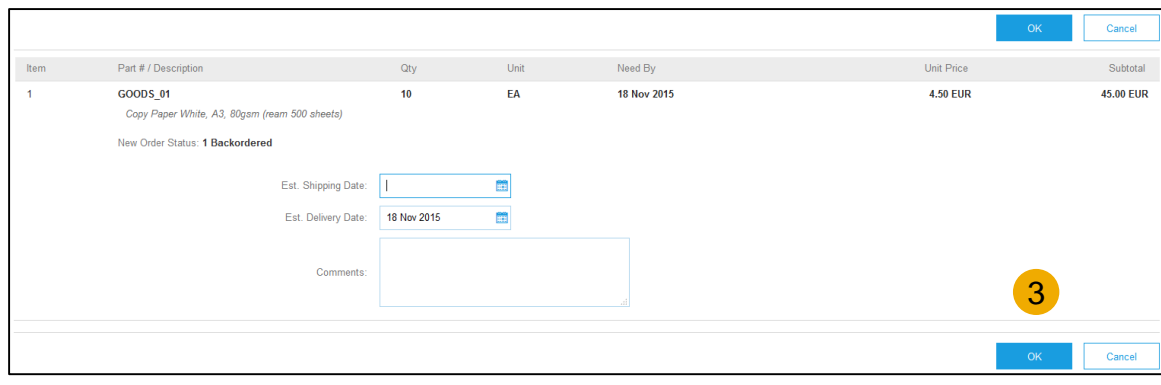

#### **Confirm Order: Update Line Items - Price Change**

- **1. Enter** the quantity in the Confirm data entry field.
- **2. Click** Details to enter the details regarding the price change.
- **3. Note** the new price in the Unit Price field on the Status Details page for the line item. Enter a Comment regarding the price change, if needed. Item substitutions for the requested part can also be communicated using the Supplier Part field.
- **4. Update** the Description as needed and click OK when done.

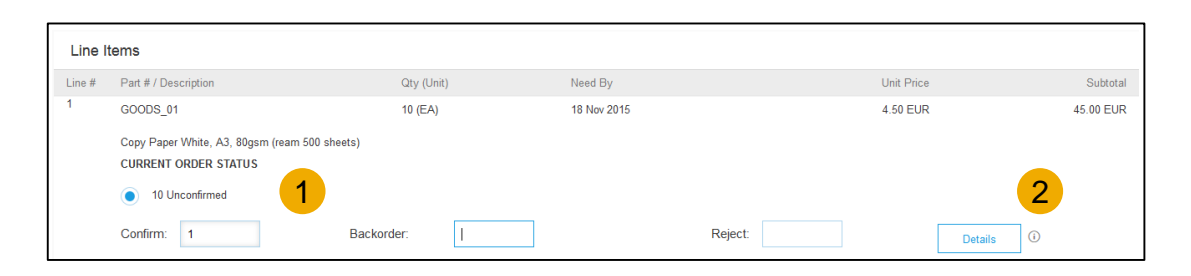

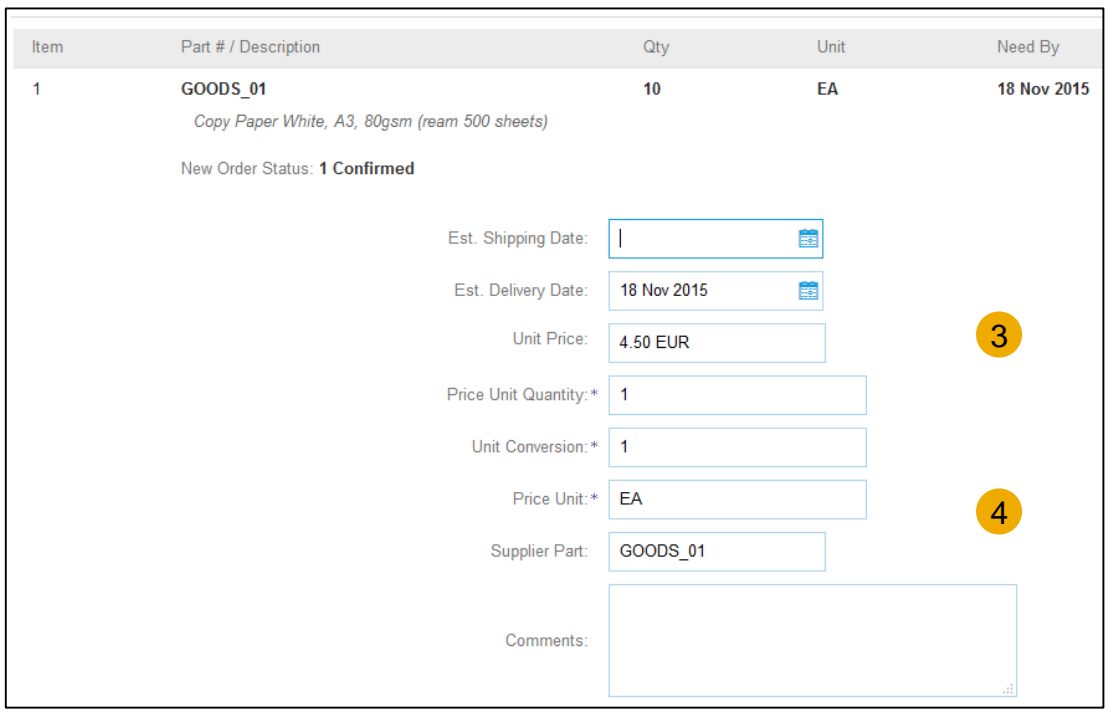

#### **Confirm Order: Update Line Items - Reject**

- **1. Enter** the quantity in the Reject data entry field to reject item.
- **2. Click** the Details button to enter a reason for the rejection in the Comments field on the Status Details page.
- **3. Click OK** when done.

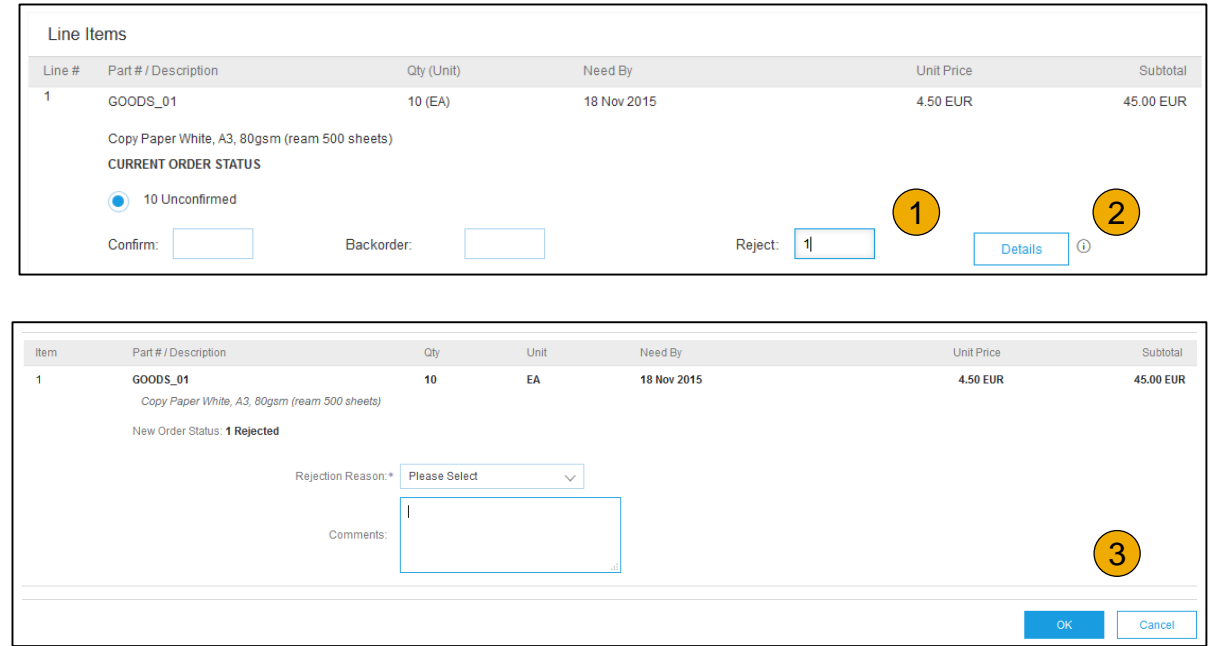

#### **Confirm Order: Update Line Items**

- **1. Continue** to update the status for each line item on the purchase order. Once finished, click Next to proceed to the review page.
- **2. Review** the order confirmation and click Submit. Your order confirmation is sent to Allianz.
- **3. The Order Status will display** as Partially Confirmed if items were backordered or not fully confirmed.
- **4. Generate** another order confirmation to set them to confirm if needed.
- **5. Click** Done to return to the Inbox.

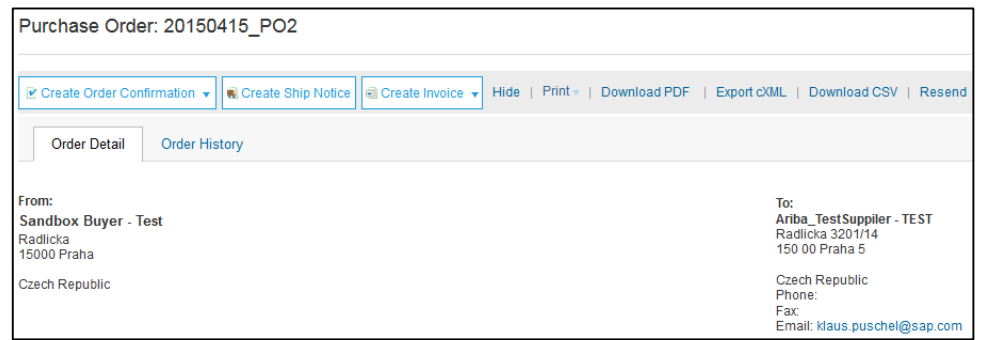

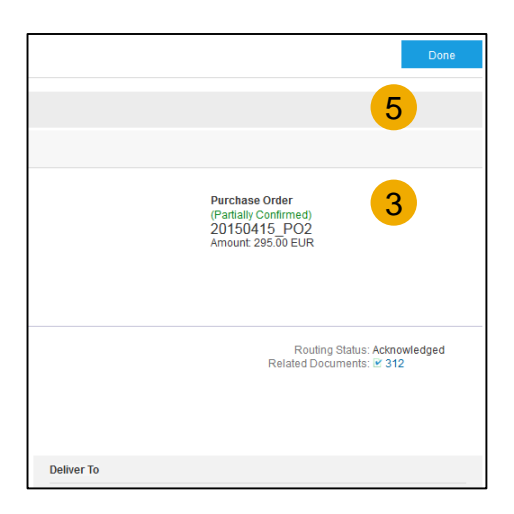

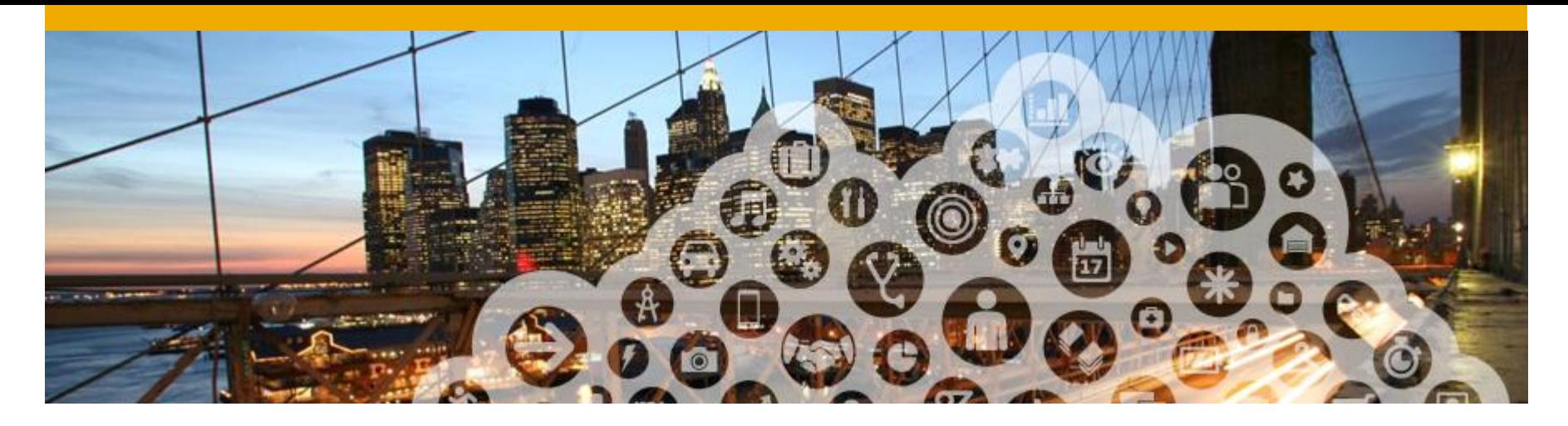

## **4. PDF Generation**

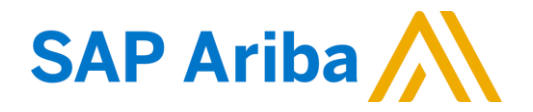

## **PDF Generation**

**1. The option to Download a PDF** version of the PO is now present as shown.

**Note:** If the document exceeds 1000 lines or is larger than 1MB size, details are not shown in the UI. Therefore the detail is not included in the PDF generated [Increased Document Size Support feature].

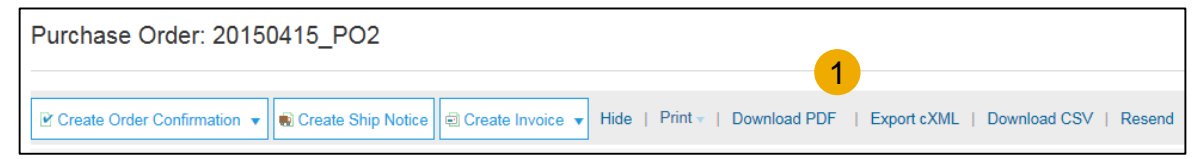

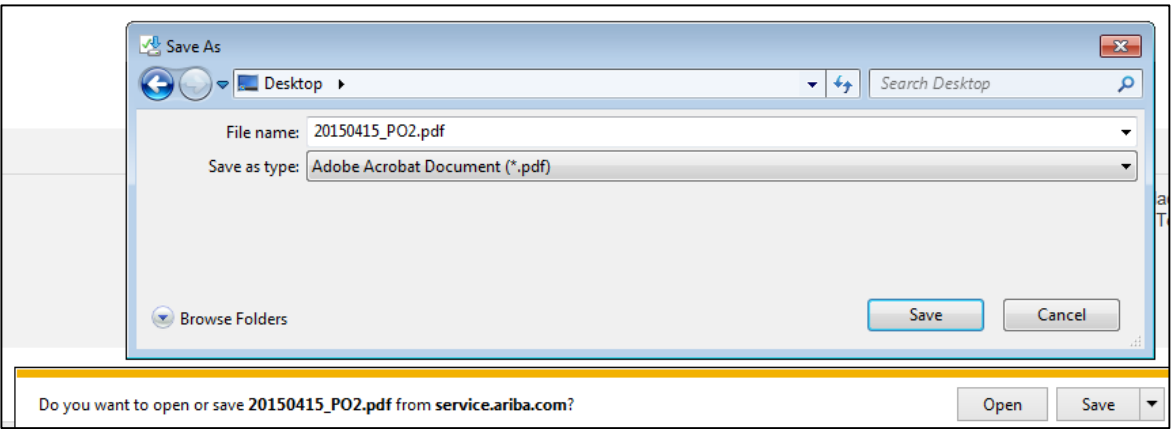

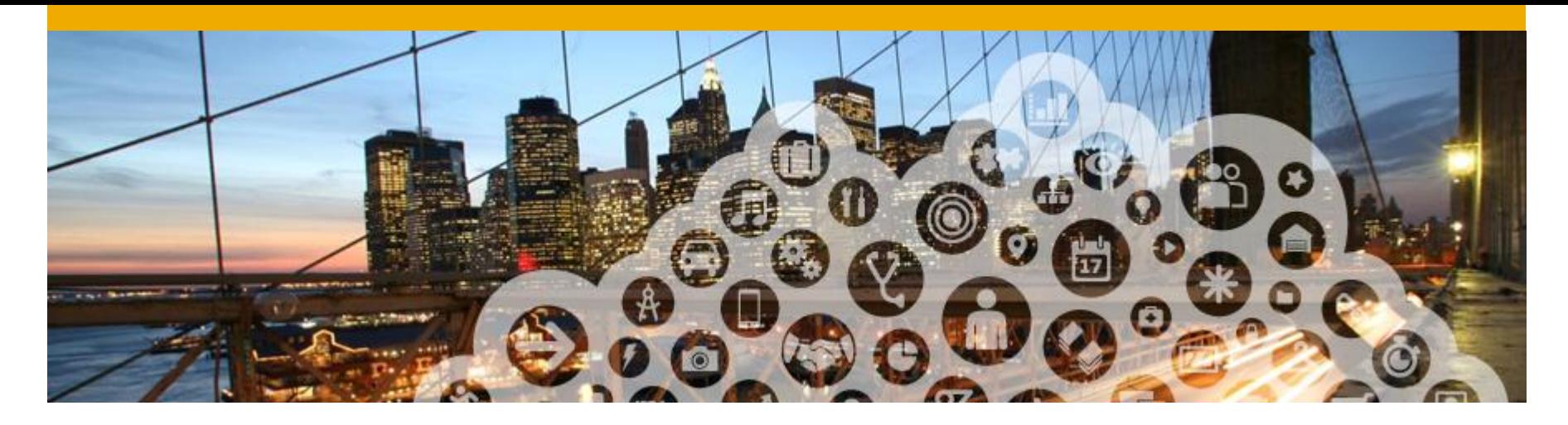

## **5. Ariba Network Support**

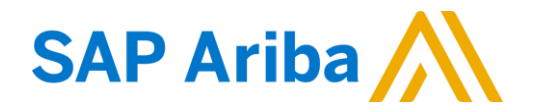

#### **Training and Resources** Allianz Supplier Information Portal

- **Select** the name of your company in the top right corner and then click the Customer Relationships link .
- **2. Select** the buyer name to view transactional rules: The Customer Invoice Rules determine what you can enter when you create invoices
- **3. Select** Supplier Information Portal to view the following presentations to learn more about transacting with Allianz .
	- Account Configuration Guide
	- Purchase Order Guide
	- Invoice Guide
	- Supplier Membership Program / Supplier Registration Guide

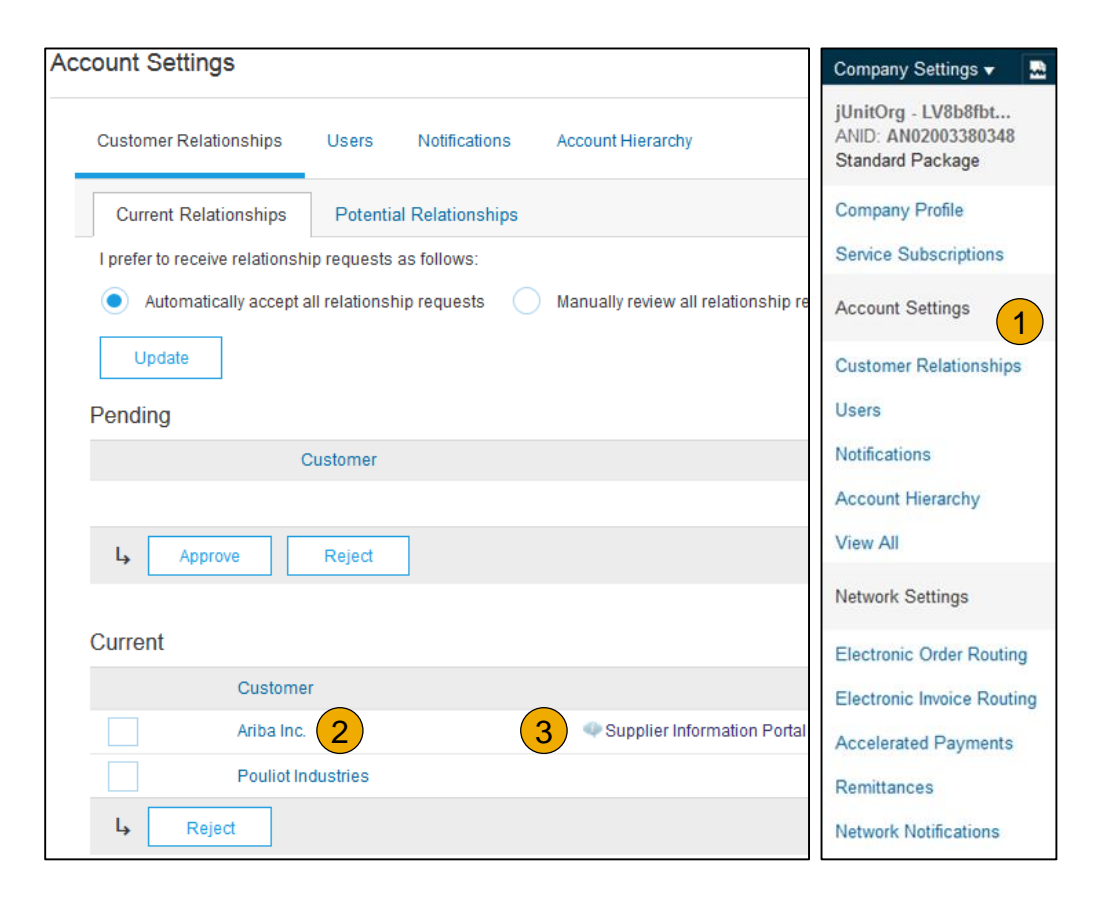

### **Training and Resources**

Ariba Network Standard Documentation

- **60** to: [http://supplier.ariba.com](http://supplier.ariba.com/) and click the Help link.
- **2. Click** Help Center.
- **3. Click** on Learning Center to access Product Documentation. The Learning Center was created for users interested in technical product documentation. The Learning Center was design to allow you to browse the full library of product documentation and tutorials.

**Note:** Only a subset of the documentation is available in a pre-login state.

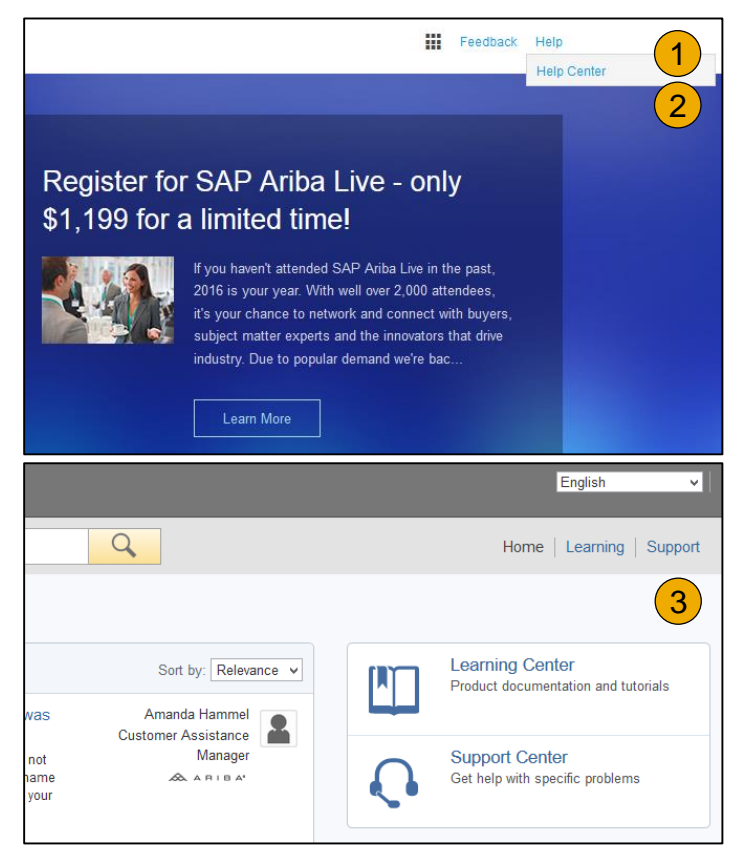

### **Training and Resources**

Ariba Network Standard Documentation

- **1. Click** on Help Center to access Standard Documentation material.
- **2. Click** Documentation (bottom)
- **3. View** Ariba Network Administrator's documentation.

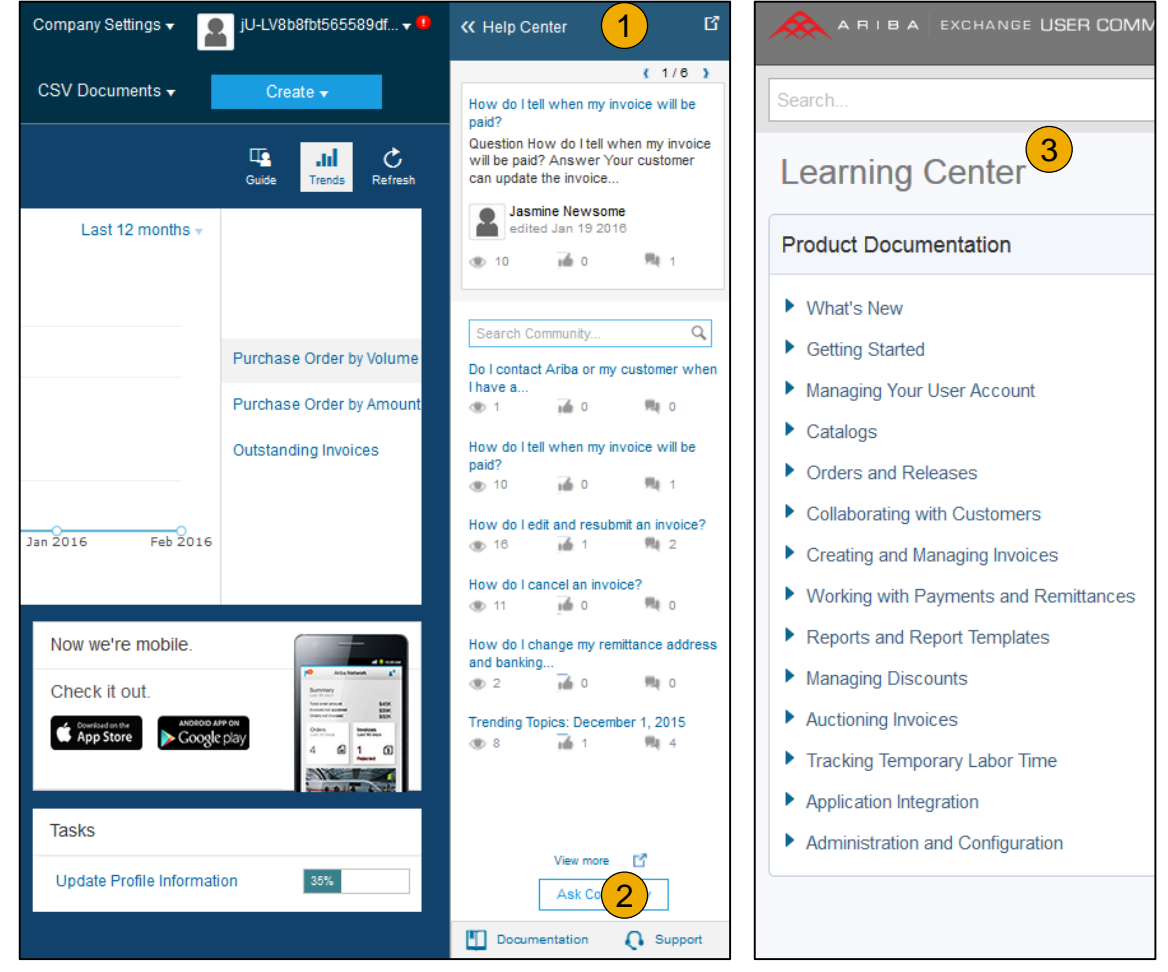

#### **Help Center** Helpful things to know

- **1. Popular Topics :** Title links are selected for you based on the solution that you were using, privileges & default language when you clicked on Help .
- **2. Click** on the link to view the content item . You will be able engage with the content : author, view how many community users have viewed the content and have flagged the content as being helpful to you, and report problems with the content .
- **3. Perform** a search to find content not found under Popular Topics . Results can be sorted or filtered .
- **4. Under Learning** you can find the Product Documentation available for Users or Administrators .
- **5. Popular Tags** : These are the tags associated with our most popular content items per solution . It is a quick way to find documents related to the topic .

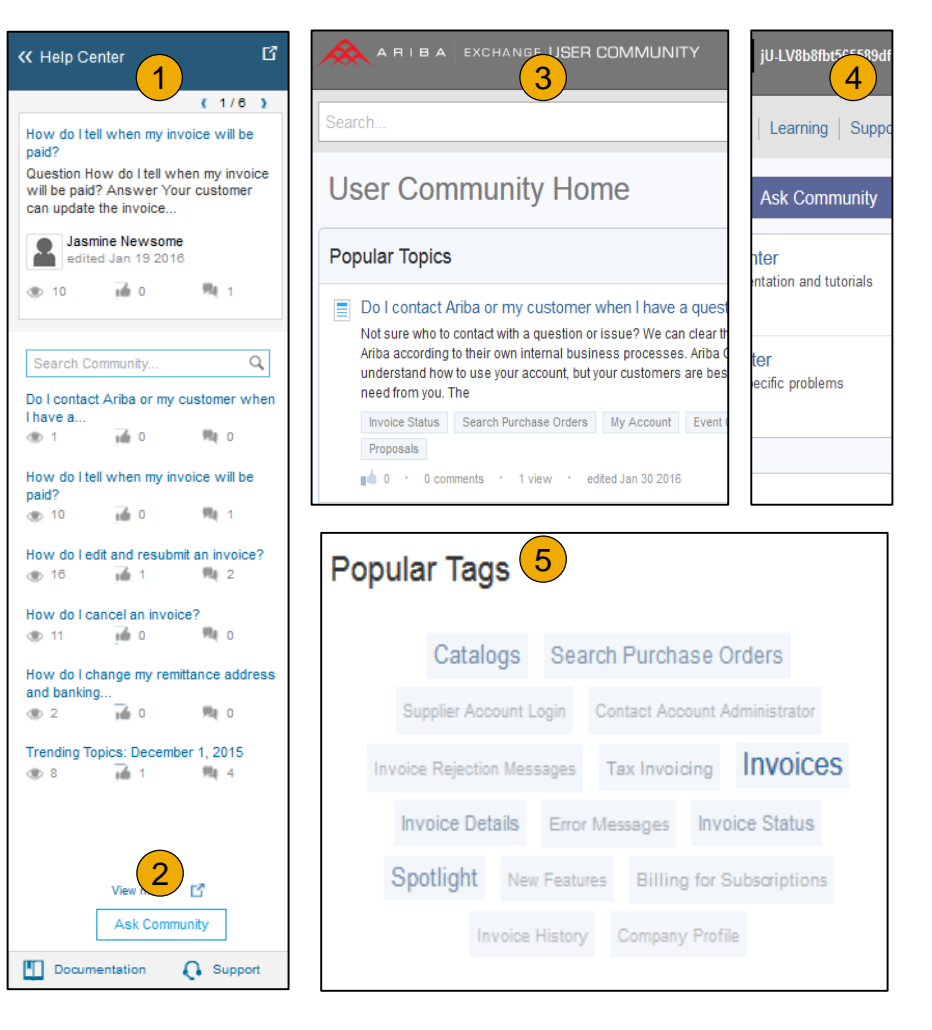

#### **Training and resources**

Ariba Network standard documentation and useful links

**Useful Links**

- **Ariba Supplier Membership page**  <http://www.ariba.com/suppliermembership>
- **Ariba Network Hot Issues and FAQs**  <https://connect.ariba.com/anfaq.htm>
- **Ariba Cloud Statistics**  [http://trust.ariba.com](http://trust.ariba.com/)
	- Detailed information and latest notifications about product issues and planned downtime
	- if any during a given day
- **Ariba Discovery**  <http://www.ariba.com/solutions/discovery-for-suppliers.cfm>
- **Ariba Network Notifications**  [http://netstat.ariba.com](http://netstat.ariba.com/)
	- Information about downtime, new releases and new features

#### **Who should you contact?**

Contact information:

#### **Ariba Network Registration and Configuration Support**

Please contact [Allianz-supplier-enablement@ariba.com](mailto:Allianz-supplier-enablement@ariba.com) for any questions regarding registration, configuration, Supplier Membership Program fees, or general Ariba Network questions

#### **Allianz Business Process Support**

Please contact the Allianz Supplier Enablement team at [Supplier-enablement@allianz.com](mailto:Supplier-enablement@allianz.com) for business-related questions

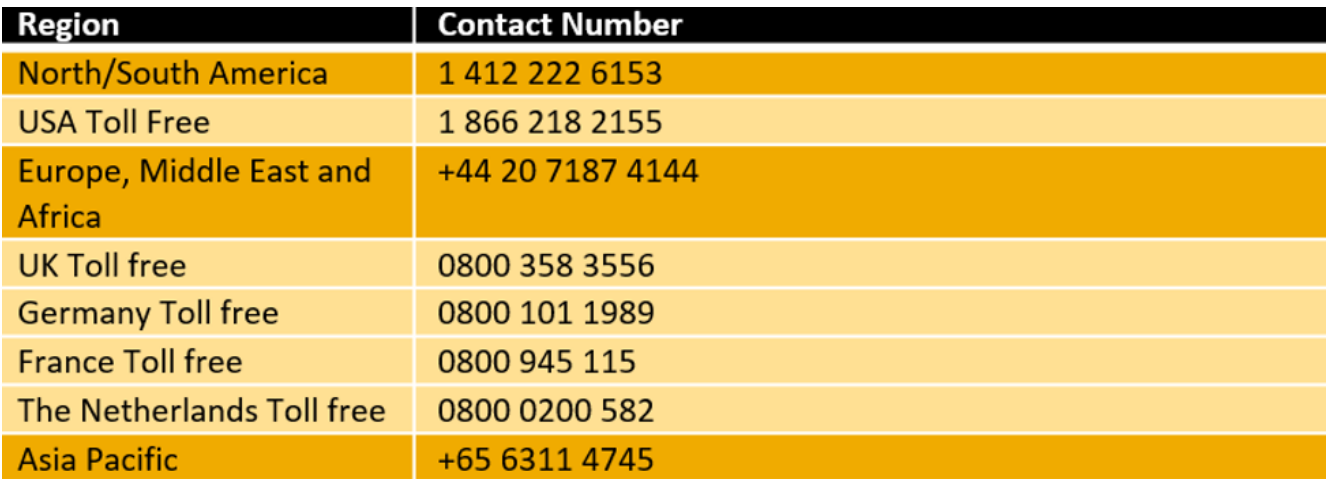

### **Service Requests**

Help Center

- **1. Go** to [http://supplier.ariba.com](http://supplier.ariba.com/)
- **2. Click** the Help link in the top right corner and click Help Center and go to Support section at the bottom.
- **3. Search** for any topic you would like to know more about.
- **4. In case** non of the articles answers your question, click on the Create Online Service Request button to contact our Customer Support.
- **5. Fill** out our web form. Select Problem Type. Note Allianz in the Issue Description.

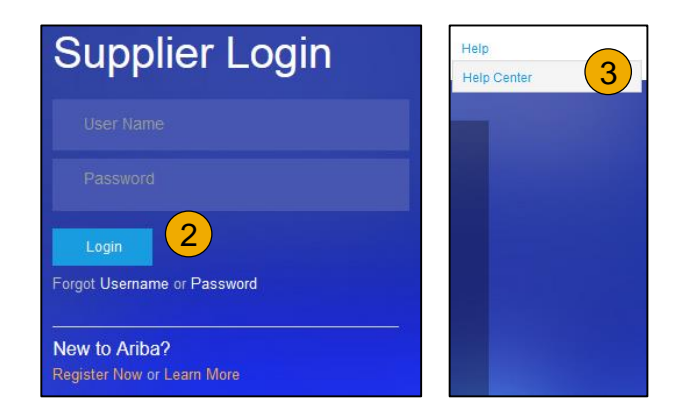

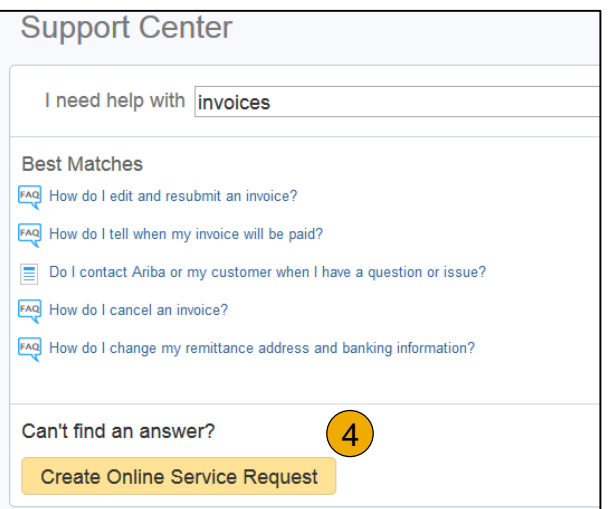

### **© 2016 SAP SE or an SAP affiliate company. All rights reserved.**

No part of this publication may be reproduced or transmitted in any form or for any purpose without the express permission of SAP SE or an SAP affiliate company.

SAP and other SAP products and services mentioned herein as well as their respective logos are trademarks or registered trademarks of SAP SE (or an SAP affiliate company) in Germany and other countries. Please see<http://global12.sap.com/corporate-en/legal/copyright/index.epx> for additional trademark information and notices.

Some software products marketed by SAP SE and its distributors contain proprietary software components of other software vendors.

National product specifications may vary.

These materials are provided by SAP SE or an SAP affiliate company for informational purposes only, without representation or warranty of any kind, and SAP SE or its affiliated companies shall not be liable for errors or omissions with respect to the materials. The only warranties for SAP SE or SAP affiliate company products and services are those that are set forth in the express warranty statements accompanying such products and services, if any. Nothing herein should be construed as constituting an additional warranty.

In particular, SAP SE or its affiliated companies have no obligation to pursue any course of business outlined in this document or any related presentation, or to develop or release any functionality mentioned therein. This document, or any related presentation, and SAP SE's or its affiliated companies' strategy and possible future developments, products, and/or platform directions and functionality are all subject to change and may be changed by SAP SE or its affiliated companies at any time for any reason without notice. The information in this document is not a commitment, promise, or legal obligation to deliver any material, code, or functionality. All forward-looking statements are subject to various risks and uncertainties that could cause actual results to differ materially from expectations. Readers are cautioned not to place undue reliance on these forward-looking statements, which speak only as of their dates, and they should not be relied upon in making purchasing decisions.